## Student FOCUS Tips-Uploading

Tip #1- START on the CHILES HOMEPAGE and click the **CLASSLINK** cloud icon-NOT the mobile app.

Tip #2- IF you have trouble logging in, make sure you are using your userid [student#@edu.leonschools.net](mailto:student#@edu.leonschools.net) and your school password.

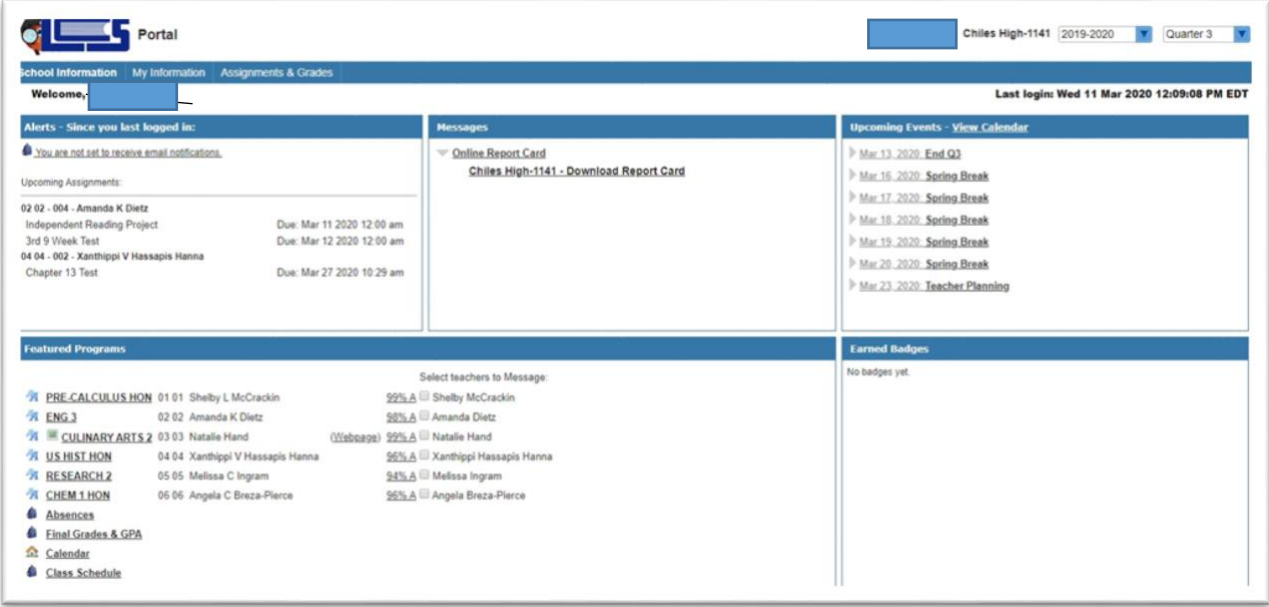

Click on the class name then scroll over to right side of the screen to see posted directions/ assignment resources to click and view.

Complete assignment and **SAVE** with your Last First Teacher Name P# to **ONE DRIVE.**

**For ease of posting, create a new folder called Chiles on desktop and save files there.**

Click the gray **EDIT / UPLOAD** button to **SELECT** file-It helps to save finished work to desktop OR download and find in computer "downloads folder."

After upload, a green icon appears left of your file—-Green means SUCCESS!

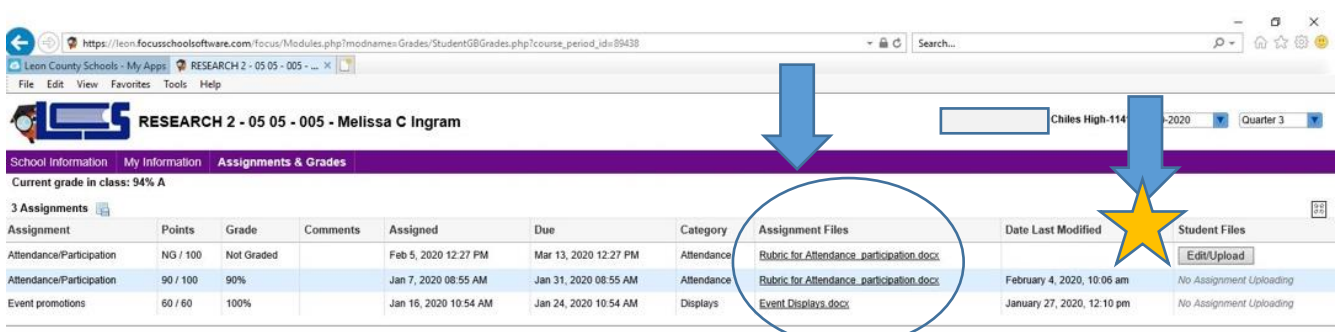